# Eerste configuratie op SX500 Series Stackableswitches  $\overline{a}$

### Doel

Cisco-switches bieden laagfunctionaliteit om aan Layer 2-communicatiebehoeften te voldoen. U kunt de schakelaar met de oorspronkelijke configuratie configureren en ook voor geavanceerde gebruikers kunt u configureren door in de schakelaar te navigeren naar de gewenste pagina met het web configuratie hulpprogramma. Het doel van dit document is de eerste opzet van deze switches uit te leggen.

#### Toepasselijke apparaten

・ SX500 Series Stackable-switches

### Softwareversie

 $•1.3.0.62$ 

### Eerste installatie

Stap 1. De schakelaar wordt automatisch ingeschakeld wanneer een actieve voedingskabel is aangesloten. De switch accepteert voltage dat varieert van 100V tot 240V.

Stap 2. Sluit een RJ-45 (Ethernet) kabel aan op een van de beschikbare poorten op de switch. Sluit het andere uiteinde aan op uw PC of op een ander apparaat waardoor de schakelaar wordt benaderd.

## Toegang tot de grafische gebruikersinterface (GUI)

Stap 1. Configureer uw pc met een statisch IP-adres in dezelfde subparagraaf als het standaard IP-adres van de switch, dat 192.168.1.254 is.

Opmerking: Wanneer de switch het standaard IP-adres 192.168.1.254 van de fabriek gebruikt, knippert zijn System-LED continu groen. Anders blijft het LED-systeem stevig groen.

Stap 2. Open een webbrowser en voer IP-adres van de switch in de adresbalk in en druk vervolgens op ENTER op het toetsenbord. De pagina Aanmelden wordt geopend:

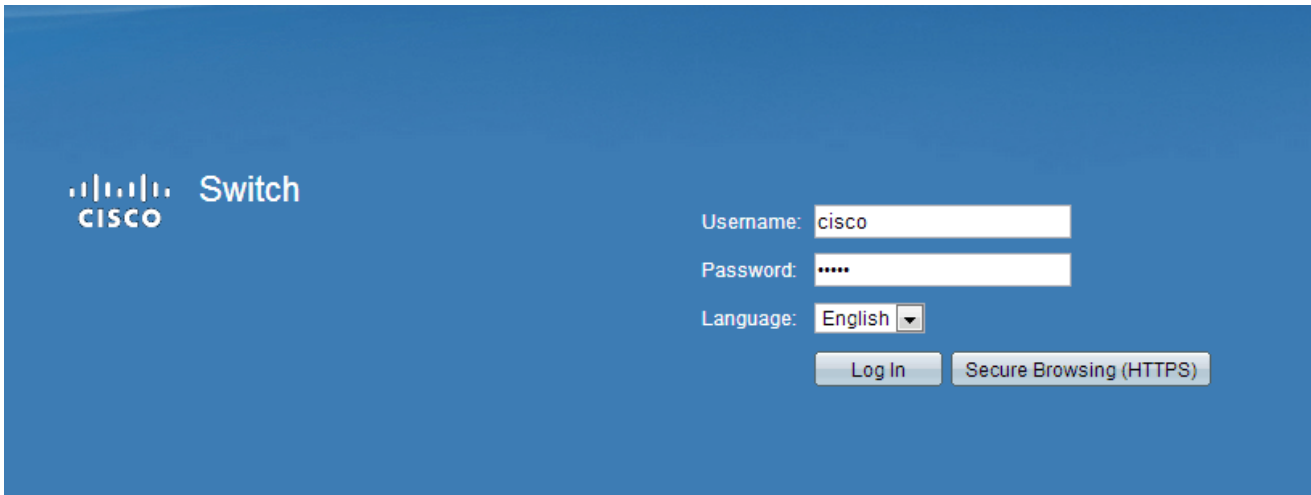

Stap 3. Voer de gebruikersnaam en het wachtwoord in de velden in. De standaard gebruikersnaam en wachtwoord zijn Cisco en cisco.

Stap 4. (Optioneel) Kies de gewenste taal in de vervolgkeuzelijst Taal.

Stap 5. Klik op Inloggen om in het apparaat te loggen.

### Het IP-adres van de switch wijzigen

#### Methode 1: TCP/IP-instellingen automatisch toewijzen

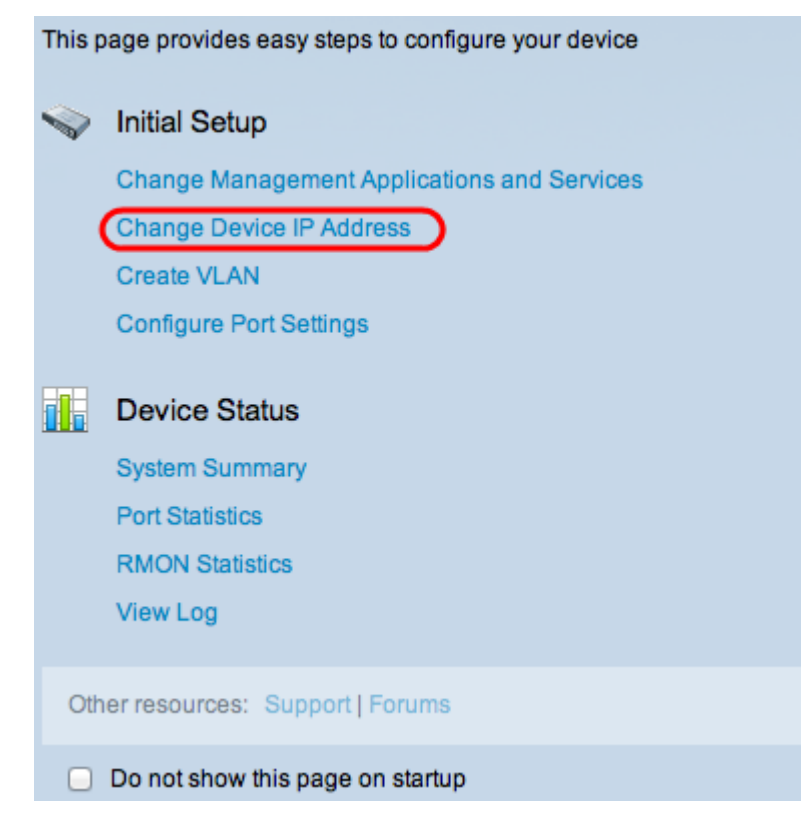

Stap 1. Klik in het gedeelte Eerste installatie op IP-adres wijzigen. De IPv4-interfacepagina wordt geopend:

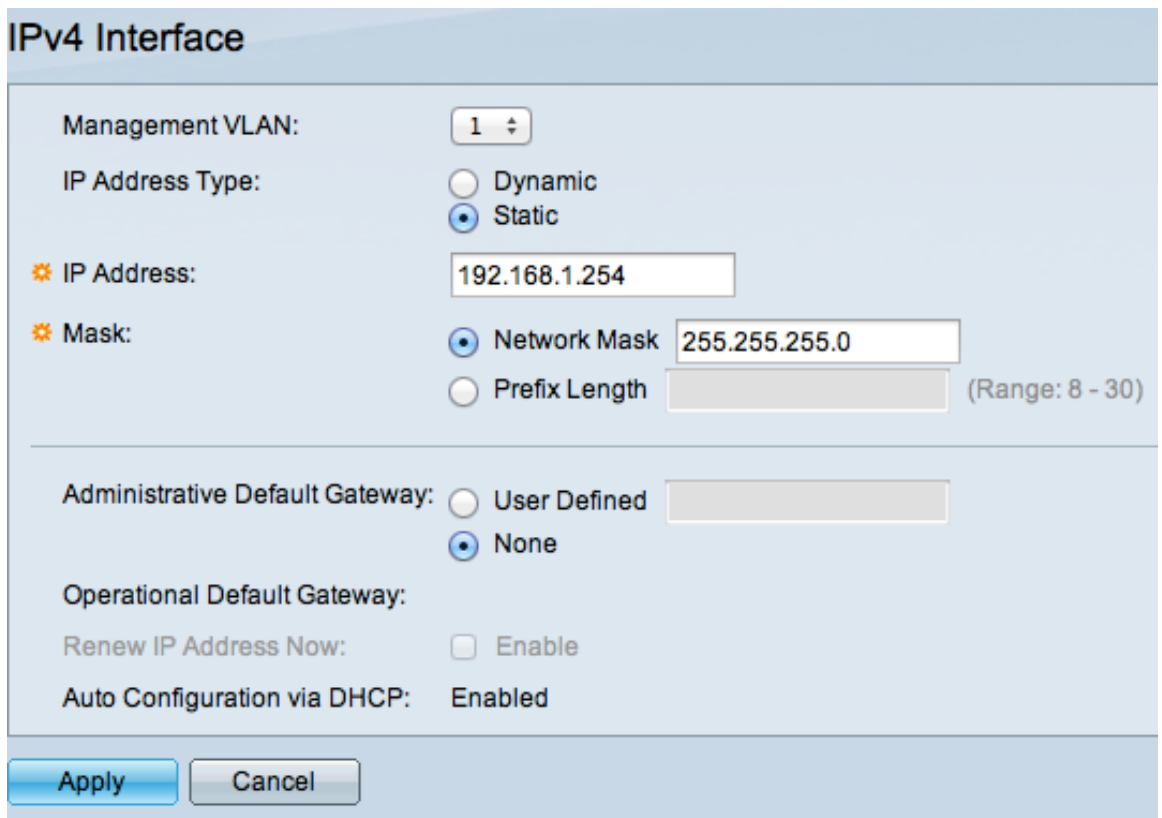

Stap 2. Kies een VLAN-nummer in de vervolgkeuzelijst Beheer VLAN. Het beheer VLAN is ook gekend als het inheemse VLAN. Het is het specifieke VLAN dat toegang tot de Sx500 switches voor beheerdoeleinden verleent. Het artikel getiteld VLAN's maken op Cisco Managed-switches kan worden gebruikt als een verwijzing naar het maken van een VLAN.

Stap 3. Klik het veld Static radioknop in het veld IP-adrestype aan om handmatig een IPadres toe te wijzen.

Stap 4. Voer het gewenste IP-adres voor de switch in het veld IPv4-adres in. Het standaard IP-adres van het apparaat is 192.168.1.254.

Stap 5. Kies de gewenste radioknop in het veld masker.

・ Netwerkmasker - Voer het respectievelijke netwerkmasker van het IPv4-adres in bij stap

4. Het standaard subnetmasker is 255.255.255.0.

・ Lengte voorvoegsel - Voer de lengte van het prefix van het IPv4-adres in bij stap 4. De gebruikte waarden zijn 8 tot 30.

Stap 6. (Optioneel) Klik op Gebruiker gedefinieerd om het IP-adres van de standaardgateway in het veld Administratieve standaardgateway in te voeren. De standaardgateway is meestal een router of een Layer 3-schakelaar die toegang tot andere netwerken heeft. De standaardgateway wordt ingesteld om de host te leveren die is aangesloten op de Sx500-schakelaar om naar andere netwerken te gaan.

Stap 7. Klik op Toepassen om de instellingen op te slaan.

#### Methode 2: Dynamisch TCP/IP-instellingen toewijzen

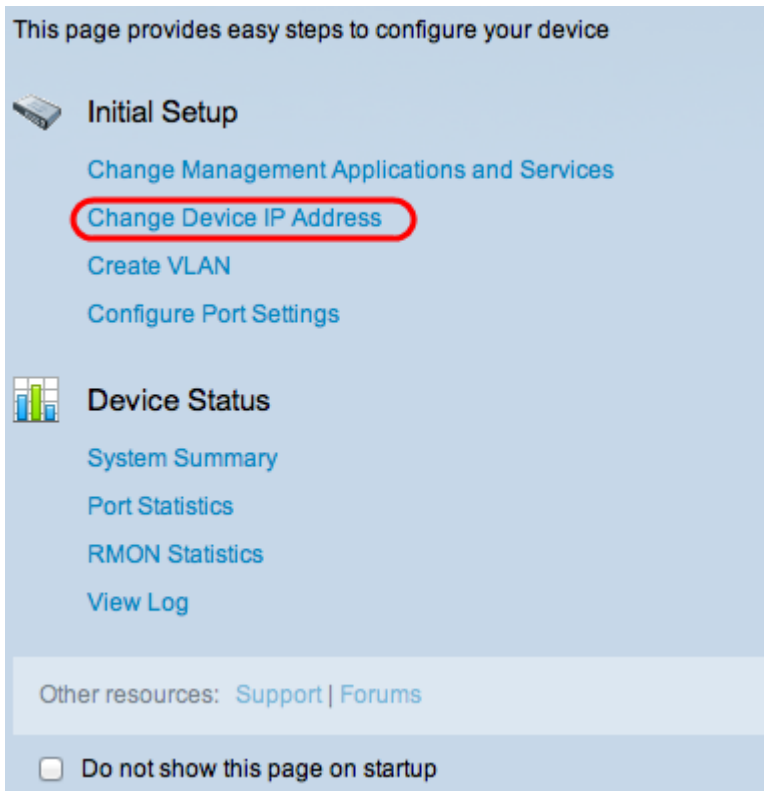

Stap 1. Klik in het gedeelte Eerste installatie op IP-adres wijzigen. De IPv4-interfacepagina wordt geopend:

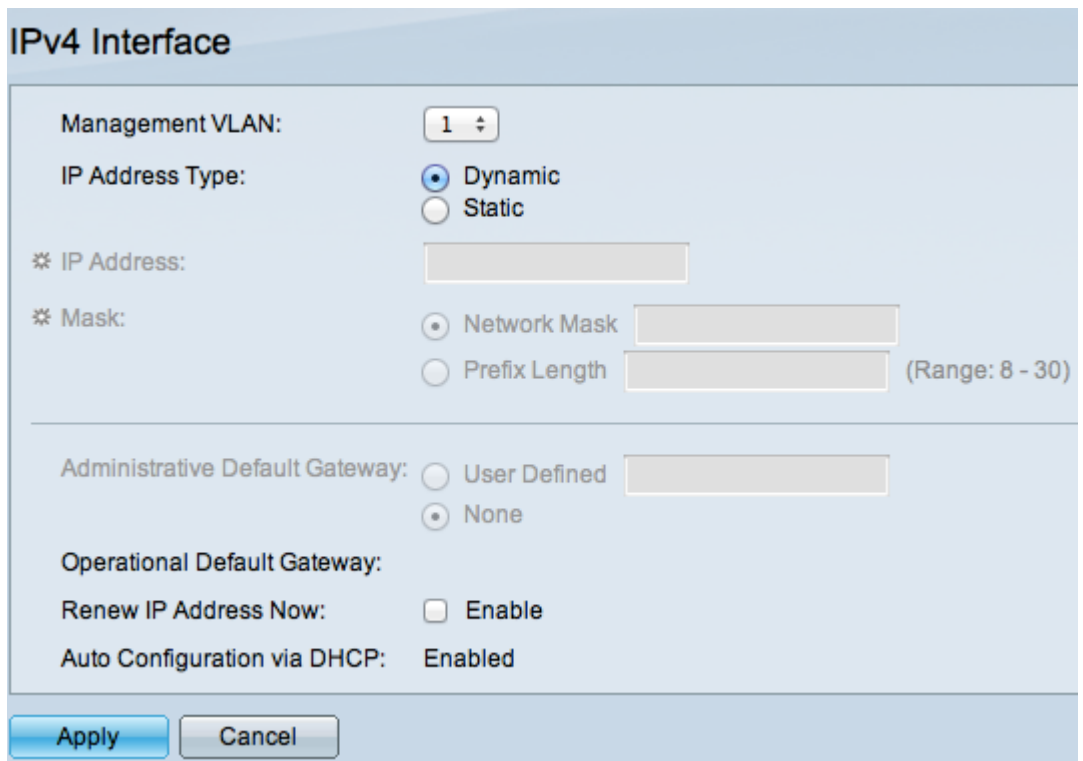

Stap 2. Kies een VLAN-nummer in de vervolgkeuzelijst Beheer VLAN. Het beheer VLAN is ook gekend als het inheemse VLAN. Het is het specifieke VLAN dat toegang tot de Sx500 switches voor beheerdoeleinden verleent. Het artikel getiteld VLAN's maken op Cisco Managed-switches kan worden gebruikt als een verwijzing naar het maken van een VLAN.

Stap 3. Klik op de knop Dynamisch radio in het veld IP-adrestype om dynamisch een IPadres toe te wijzen.

Stap 4. (Optioneel) Om het dynamisch toegewezen IP-adres te vernieuwen, controleert u het

vakje Enable in het veld Nu hernieuwd IP-adres.

Opmerking: De automatische configuratie via DHCP-veld is standaard ingeschakeld. De automatische configuratie van DHCP voorziet in ip-adres naar de aangesloten host. Raadpleeg voor meer informatie over de automatische configuratie van DHCP het artikel DHCP Auto Configuration Setup op SX500 Series Stackable-switches.

Stap 5. Klik op Toepassen om de instellingen op te slaan. De switch stelt automatisch alle TCP/IP-instellingen in zoals het IP-adres, subnetmasker en de standaardgateway die vanuit de DHCP-server wordt opgeroepen.